#### Trademarks

NETGEAR, the NETGEAR logo, and Connect with Innovation are trademarks and/or registered trademarks of NETGEAR, Inc. and/or its subsidiaries in the United States and/or other countries. Information is subject to change without notice. © NETGEAR, Inc. All rights reserved.

#### Compliance

For the current EU Declaration of Conformity, visit http://support.netgear.com/app/answers/detail/a\_id/11621/.

For regulatory compliance information, visit *http://www.netgear.com/about/regulatory/*.

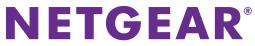

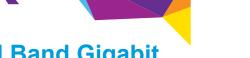

N900 Wireless Dual Band Gigabit Router WNDR4500v2 Installation Guide

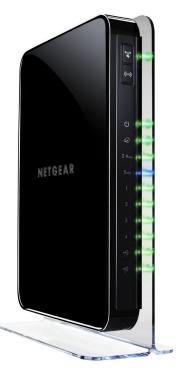

### **Package Contents**

The box contains the following items.

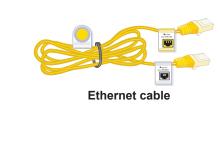

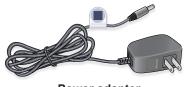

Power adapter

N900 Wireless Router (with stand attached)

THE .

NETGEAR, Inc. 350 East Plumeria Drive San Jose, CA 95134 USA

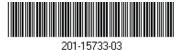

November 2013

You can use this diagram to cable and connect your router or follow the detailed instructions in this booklet.

### 1. Prepare your modem.

Unplug your modem's power. If it has a battery backup, remove the battery.

### 2. Connect your modem.

DSL or cable

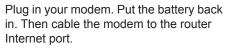

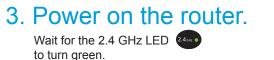

### 4. Connect a computer.

You can use an Ethernet cable or connect wirelessly.

ise an Ethernet cable or

through the NETGEAR website. For product updates and web support, visit http://support.netgear.com.

https://my.netgear.com.

Thank you for selecting NETGEAR products.

your product and use it to register your product at

Support

NETGEAR recommends that you use only the official NETGEAR support resources.

After installing your device, locate the serial number on the label of

telephone support. NETGEAR recommends registering your product

You must register your product before you can use NETGEAR

You can get the user manual online at *http://downloadcenter.netgear.com* or through a link in the product's user interface.

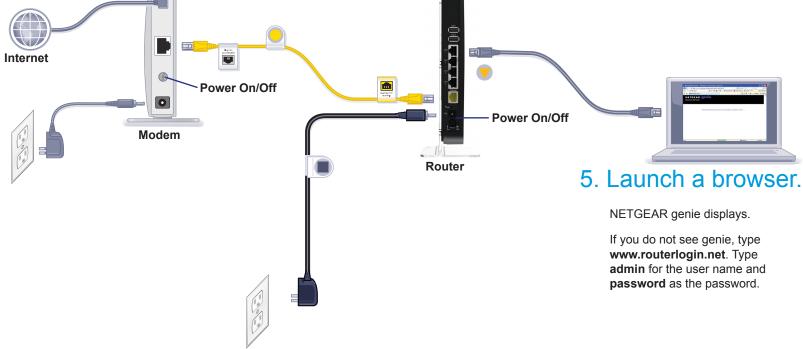

Note: You can get the user manual online at http://downloadcenter.netgear.com or through a link in the product's user interface.

## Contents

| Getting to Know Your Router 2             |
|-------------------------------------------|
| Install Your Router                       |
| 1. Prepare your modem                     |
| 2. Connect your modem 5                   |
| 3. Power on the router                    |
| 4. Connect a computer                     |
| 5. Open a browser                         |
| Preset Wireless Security                  |
| Wireless Network Settings                 |
| Join the Wireless Network                 |
| WPS Method 10                             |
| Manual Method                             |
| Access the Router to Make More Changes 11 |
| Change Your Password 12                   |
| Retrieve Your Password 12                 |
| Troubleshooting 13                        |
| ReadySHARE Access                         |
| ReadySHARE Cloud 15                       |
| ReadySHARE Printer                        |
| Time Machine                              |
| TiVo                                      |
| NETGEAR genie App                         |
| NETGEAR genie Mobile App 19               |

# **Getting to Know Your Router**

Most connectors are on the rear panel.

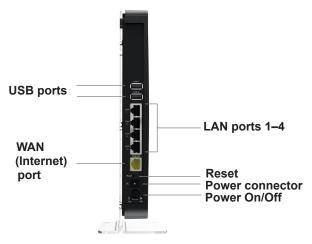

The following figure shows the front panel.

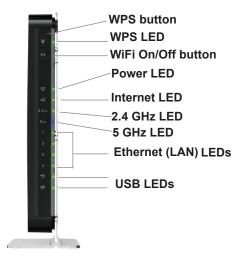

The router has two buttons and several LEDs on the front.

- **WPS button**. Use WPS to add a wireless computer or device to the network.
- WiFi On/Off button. Turn the wireless radios on and off.

#### Table 1. LEDs

| LED                | Description                                                                                                    |
|--------------------|----------------------------------------------------------------------------------------------------|
| WPS                | <ul> <li>Solid green. Wireless security (such as, WEP, WPA-PSK, or WPA2-PSK) is enabled on the router.</li> <li>Blinking green. The router is performing WPS activities. This LED continuously blinks if the router is in the WPS PIN auto lockdown state.</li> <li>Off. All wireless radios are disabled, and there is no WPS activity.</li> </ul>                                             |
| Power/Test         | <ul> <li>Solid amber. The router is starting up after being powered on.</li> <li>Solid green. The power is on, and the router is ready.</li> <li>Blinking amber. A firmware update is in progress.</li> <li>Blinking green. The firmware is corrupt.</li> <li>Switching between green and amber. The router is in AP Bridge mode.</li> <li>Off. Power is not supplied to the router.</li> </ul> |
| Internet           | <ul> <li>Solid green. An IP address has been received.<br/>The router is ready to transmit data.</li> <li>Solid amber. The IP address has not been acquired.</li> <li>Off. No Ethernet cable is connected between the router and the modem.</li> </ul>                                                                                                    |
| 2.4 GHz<br>2.4 GHz | <ul> <li>Solid green. The wireless radio is operating.</li> <li>Blinking. The router is in WPS mode.</li> <li>Off. The wireless radio is off.</li> </ul>                                                                                                    |

 Table 1. LEDs (continued)

| LED              | Description                                                                                                    |
|------------------|----------------------------------------------------------------------------------------------------|
| 5 GHz<br>5 сн. • | <ul> <li>Solid blue. The wireless radio is operating.</li> <li>Blinking. The router is in WPS mode.</li> <li>Off. The wireless radios is off.</li> </ul>                                                                                                    |
| LAN ports 1–4    | <ul> <li>Solid green. The LAN port has detected a 1,000 Mbps link with an attached device.</li> <li>Solid amber. The LAN port detected a 10/100 Mbps link with an attached device.</li> <li>Off. No link is detected on this port.</li> </ul>                                                                          |
| USB 1 and USB 2  | <ul> <li>Solid green. The router has accepted the USB device. The USB device is ready to be used.</li> <li>Blinking green. The USB device is in use.</li> <li>Off. No USB device is connected, or the Safely Remove Hardware button has been clicked, and it is now safe to remove the attached USB device.</li> </ul> |

## **Install Your Router**

Make sure that your Internet service is active before you install the router. Follow steps 1 through 5.

- 1. Prepare your modem.
  - a. Unplug the power to the modem.
  - **b.** If the modem has a battery backup, remove its batteries.
  - c. If your modem was already connected to another router, disconnect the cable between your modem and that router.
  - **d.** Check that your modem is turned off and cabled only to the wall jack for your Internet service.
- DSL or cable

**2.** Connect your modem.

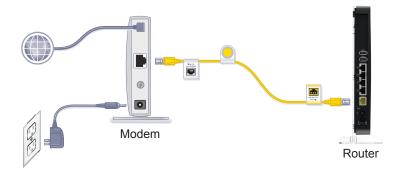

- **a.** Plug in and turn on your modem. (Replace the batteries if you removed them previously.)
- **b.** With the yellow Ethernet cable that came with the router, connect your modem to the Internet port of your router.

#### 3. Power on the router.

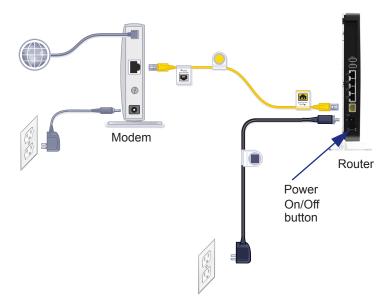

- **a.** Connect the power adapter to the router and the power cord.
- **b.** Plug the power cord into an outlet.
- c. Before going to Step 4, wait for the 2.4 GHz LED on the front panel of the router to turn green.
   If none of the LEDs on the front panel are lit, press the Power On/Off button on the rear panel of the router.

#### 4. Connect a computer.

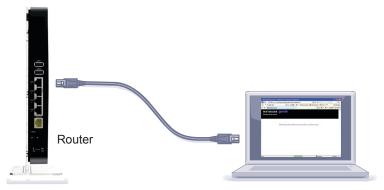

You can use an Ethernet cable (not included) or connect wirelessly.

- Use the Ethernet cable to connect your computer to an Ethernet port on your router.
- Or connect wirelessly by using the preset wireless security settings on the label on the product label.
- 5. Open a browser.

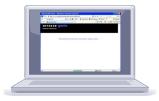

NETGEAR genie displays and guides you through the installation.

If genie does not display, close and reopen the browser and type **http://www.routerlogin.net** in the address bar, or see *Troubleshooting* on page 13.

### **Preset Wireless Security**

This product has a unique WiFi network name (SSID) and network key (password). The default SSID and network key (password) are uniquely generated for every device, like a serial number, to protect and maximize your wireless security. This information is on the product label.

NETGEAR recommends that you do not change the preset SSID or password. If you do change the settings, the security SSID and password on the product label no longer apply.

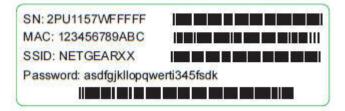

### **Wireless Network Settings**

For easy reference, record here the default preset wireless settings that are printed on the label.

WiFi network name (SSID):

| Network key | (Password): |
|-------------|-------------|
|-------------|-------------|

If you change the default settings, record them here for easy reference, and then store this booklet in a safe place:

WiFi network name (SSID):

| Network key | (Password): |
|-------------|-------------|
|-------------|-------------|

To retrieve or update your wireless password, type **www.routerlogin.net** in a web browser and log in using the default user name (admin) and password (password).

Select Wireless Settings to locate your wireless password.

## Join the Wireless Network

Use the WPS method or the manual method to join the wireless network.

#### **WPS Method**

Wi-Fi Protected Setup (WPS) lets you connect to a secure WiFi network without typing its password. Instead, you press a button or enter a PIN. NETGEAR calls WPS Push 'N' Connect.

Some older WiFi equipment is not compatible with WPS. WPS works only with WPA2 or WPA wireless security.

- > To use WPS to join the wireless network:
- 1. Press the WPS button on the side of the router.
- 2. Within two minutes, press the **WPS** button on your wireless computer or device, or follow the WPS instructions that came with the device.

The WPS process sets up your wireless computer with the network password and connects you to the wireless network.

#### Manual Method

With the manual method, select the network that you want, and type its password to connect.

#### > To connect manually:

- 1. On your computer or wireless device, open the software that manages your wireless connections. This software scans for all wireless networks in your area.
- Look for your network and select it. The unique WiFi network name (SSID) and password are on the router label. If you changed these settings, look for the network name that you set up.
- 3. Enter the router password and click **Connect**.

# Access the Router to Make More Changes

After you use NETGEAR genie to set up the router, you can log in to the router to view or change its settings.

- > To log in to the router:
- 1. Launch a web browser from a computer or wireless device that is connected to the router.
- 2. Type **www.routerlogin.net** in the browser address field. A login screen displays:

| <u>U</u> ser name: | 👩 admin 🕑            |
|--------------------|----------------------|
| Password:          | *****                |
|                    | Remember my password |
|                    |                      |
|                    |                      |
|                    |                      |

**3.** Enter **admin** for the user name and **password** for the password. The router Basic Home screen displays:

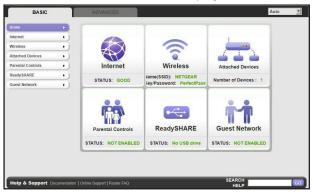

See the user manual for more information about the router screens.

### **Change Your Password**

- > To change the password for the router user name:
- 1. Log in to the router.
- 2. Select ADVANCED > Administration > Set Password.

The Set Password screen displays:

| Set Password             |        |         |
|--------------------------|--------|---------|
| ×                        | Cancel | Apply 🕨 |
| Old Password             |        |         |
| Set Password             |        |         |
| Repeat New Password      |        |         |
| Enable Password Recovery |        |         |
|                          |        |         |

- 3. Type your old password, and type the new password twice. NETGEAR recommends that you use the password recovery feature when you change your password.
- 4. Select the Enable Password Recovery check box.
- 5. Click Apply.
- 6. You are prompted to answer questions. Your responses are saved.

#### **Retrieve Your Password**

To use this feature, you must enable password recovery as described in the previous section.

- > To use password recovery to retrieve a forgotten password:
- 1. Launch a web browser from a computer or wireless device that is connected to the router.
- 2. Type www.routerlogin.net in the browser address field.
- When the login screen displays, click Cancel. You are prompted to enter your saved answers so that you can log in to the router.

## Troubleshooting

#### If the browser does not display the web page:

- Restore the router to factory default settings. Use a paper clip to press the **Reset** button for 5 seconds. Release the button when you see that the Power LED is blinking amber. The router reboots immediately.
- Make sure that the computer is connected to one of the four LAN Ethernet ports or wirelessly connected to the router.
- Make sure that the router has full power, the Power LED is solid green, and the Ethernet LED is either solid amber or solid green.
- Close and reopen the browser to make sure that the browser does not cache the previous page.
- Type http://www.routerlogin.net.
- If the computer is set to a static or fixed IP address (this setting is uncommon), change it to obtain an IP address automatically from the router.

# **ReadySHARE Access**

After installation and setup, you can insert a USB storage device into the USB port on the router and share the contents with other network users. (If your USB device has special drivers, it is not compatible.)

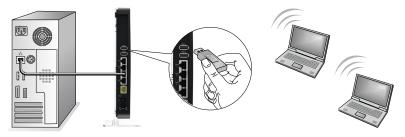

**Note:** If your USB device requires a power supply, you must use it when connecting your USB device to a NETGEAR router or gateway. It might take up to 2 minutes before the USB drive is ready for sharing after it is connected to the router.

- > To access your USB device from a Windows computer:
- 1. Select Start > Run.
- 2. Enter \\readyshare in the dialog box.
- 3. Click the OK button.
- > To access your USB device from a Mac:
- 1. Select Go > Connect to Server.
- 2. Enter smb://readyshare as the server address.
- 3. Click the Connect. button

# **ReadySHARE Cloud**

ReadySHARE Cloud gives you remote access over the Internet to a USB storage device that is connected to your router USB port.

To enable ReadySHARE Cloud, log in to the router and select **ReadySHARE**. Follow the instructions to register your router with the ReadySHARE Cloud server.

Use this feature to invite friends and family members to access the shared contents on the USB device.

If your friends and family do not have a ReadySHARE Cloud account, they are invited to create one so they can access the shared contents.

Visit *http://readyshare.netgear.com* and create an account to make your files and folders accessible at any time, from anywhere.

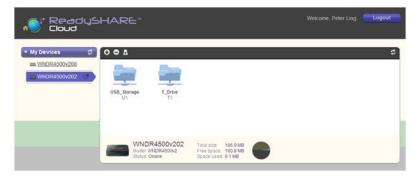

In addition to remotely sharing anything stored on the USB device connected to your router, you can:

- Control friend and family access to each item stored on the USB device.
- Invite new users to access the shared contents.

# **ReadySHARE Printer**

ReadySHARE Printer lets you connect a USB printer to the router USB port and access it wirelessly.

#### > To set up ReadySHARE Printer:

- 1. Connect the USB printer to the router USB port with a USB printer cable.
- 2. On each computer that will share the printer:
  - **a.** Install the current USB printer driver software (available from the printer manufacturer).
  - **b.** Download and install the NETGEAR USB Control Center utility (available in the ReadySHARE Printer area at *www.netgear.com/readyshare*).

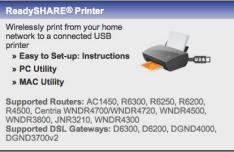

#### Note:

- You must install this utility before you can use the ReadySHARE Printer feature.
- For the ReadySHARE Printer feature to work, this utility must be run in the background.
- **c.** Click the **Easy to Set-up: Instructions** link, and follow the instructions.

### **Time Machine**

Time Machine works on Mac computers only, and automatically backs up your computer to a USB hard drive connected to it.

- **To back up a Mac:**
- 1. Visit http://www.netgear.com/readyshare.
- 2. In the Time Machine<sup>®</sup> Compatible area, click **Easy to Set-up:** Instructions, and follow the instructions.

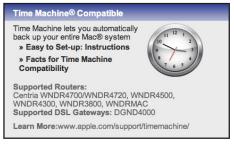

# TiVo

You can play back photos and music using the Home Media Option on your  $\text{TiVo}^{\textcircled{R}}$  (Series 2 and above). This feature is enabled by default on your router.

- > To play back your photos and music:
- 1. On your TiVo, select TiVo Central.
- 2. Select the Music, Photos, & Showcases page.

# **NETGEAR** genie App

The genie app is your home network dashboard. It lets you easily view, manage, and control your entire home network, and helps you fix common network problems. You can use the genie app or the genie mobile app.

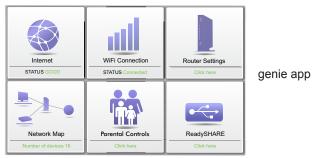

Visit the NETGEAR genie web page at www.netgear.com/genie.

The genie app provides these functions:

- **Internet**. Monitor and repair Internet connectivity issues for both wired and wireless connections.
- WiFi Connection. View or change your router wireless settings.
- **Router Settings**. Log in to your router to view or change its settings.
- Network map. View network devices connected to your network.
- **Parental Controls**. Manage Parental Controls to protect devices in your network from inappropriate content.
- **ReadySHARE**. If you connected a USB storage device or printer to the USB port on the router, you can access its contents.
- **Support**. Support FAQs are available on your computer without an Internet connection. You can get answers to common router issues here. Some simple network tools are available to help you debug the network as well.

### NETGEAR genie Mobile App

#### > To install the genie mobile app:

 Use your mobile device to navigate to the Apple AppStore or Google Play for Android and search for NETGEAR genie. You can use the following QR codes to speed up this process:

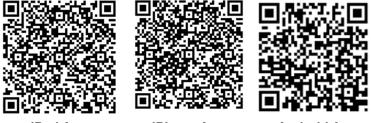

iPad App

iPhone App

Android App

- **2.** Install the app on your iPad or phone.
- 3. Launch the app to display the dashboard screen.

| Login NETGEAR    | r genie 🕜         |
|------------------|-------------------|
| Q Search Support |                   |
| Wreless Settings | Guest Access      |
| Network Map      | Parental Controls |
| Traffic Meter    | My Media          |

To use this app, you need a WiFi connection from your phone or iPad to your NETGEAR home network.

- Manage WiFi settings and guest access for your home network.
- View a map of your network.
- Set up or manage Parental Controls.
- Use Traffic Meter to check your Internet usage.
- With My Media, play media on devices on your network.